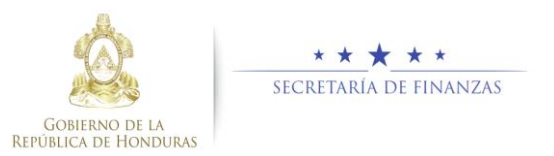

# **Guía rápida SIAFI GES Analista Sectorial - Reformulación**

## **Acceso al Sistema**

 Ingrese su usuario y su contraseña en la pantalla de inicio

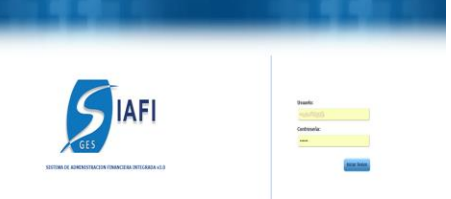

- **Nota:** si no sabe su usuario o contraseña ponerse en contacto con el gestor de usuarios de su institución.
- > Ingreso a Objetivos Estrategicos de Gobierno.

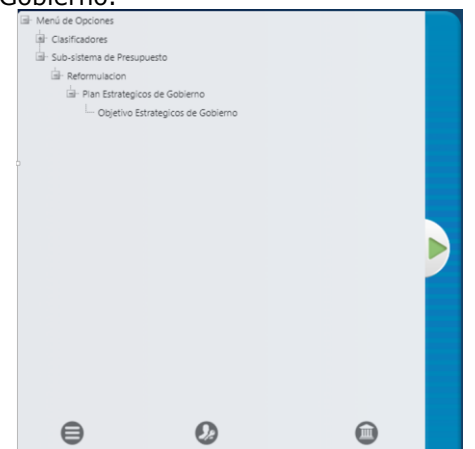

Una vez que el usuario ha ingresado al sistema, aparece la pantalla principal con el menú de opciones que deberá expandir pulsando el botón de <sup>+</sup> en la opción "Subsistema de Presupuesto", "Reformulación", "Plan Estrategicos de Gobierno" y "Objetivos Estrategicos de Gobierno".

### **Objetivos Estratégicos de Gobierno**

#### Crear Objetivos Estratégicos de Gobierno

 $\triangleright$  Pulsar el botón  $\bigcirc$  para crear un objetivo estratégico de gobierno.

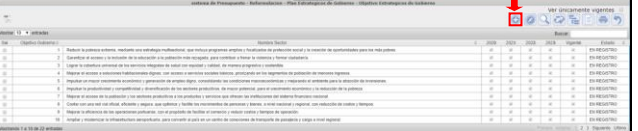

 Aparecerá la pantalla de Creación Objetivo, llenar los campos de Gestión de Visión de País, Objetivos de Visión de País, Nombre, Descripción, Vigencia y Vigencia del Objetivo.

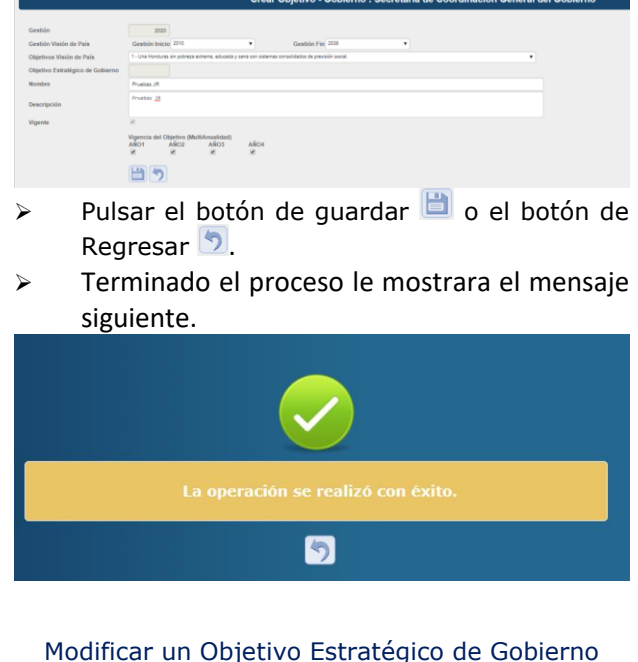

 $\triangleright$  Seleccionar el registro que se desea modificar v pulsar sobre el botón Modificar ... o o Vigencia del Objetivo (Multi-Ensuindad)<br>2020 - 2021 - 2022 - 2023<br>16 - 16 - 16 - 16 -日っ  $\triangleright$  Modifique los datos permitidos y presione el botón de guardar  $\Box$  o el botón de Regresar 2. > Terminado el proceso le mostrara el mensaje siguiente.  $\blacksquare$ Inhabilitar o Habilitar un Objetivo Estratégicos de Gobierno > Seleccionar un registro y pulsar sobre el botón Inhabilitar/Habilitar<sup>ca</sup>. 2500

 $\triangleright$  Pulsar sobre el botón  $\circledcirc$  para Inhabilitar un registro.

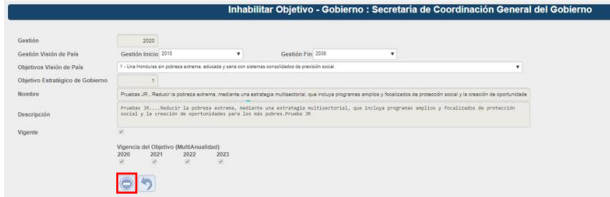

Luego podemos observar que la operación fue realizada

**Resultados Estratégicos Globales** Crear un Indicador Global Presione el botón **o** para crear indicadores

 $\boxed{\circ}$ 

> Seleccione Tipo de producto .Ingrese Nombre, Descripción, Justificación, Interpretación, Formula, Medio de Verifcación y formula del Indicador presione el botón **de** para guardar los datos de Indicadores Sub-Sectoriales y el sistema le mostrará un mensaje "La operación se realizó con éxito", si desea regresar a la pantalla de inicio pulse el botón regresar<sup>9</sup>.(para mas detalle ir a manual de usuario PES.<br>rear Indicador - Sub-Sectorial : Servicios Financieros de la Adr

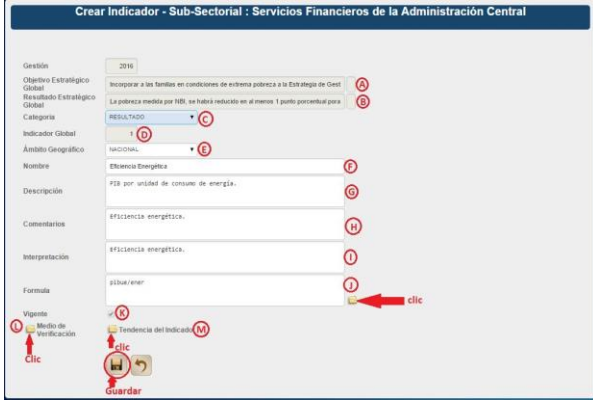

Modificar registro de Indicadores Sub-Sectoriales

> Seleccionar el registro que se desea modificar y pulsar sobre el botón Modificar

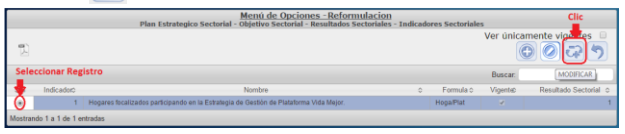

 Modifique los datos permitidos y presione el botón **de** para guardar los datos de Indicadores Sub-Sectoriales y el sistema le mostrará un mensaje "La operación se realizó con éxito", si desea regresar a la pantalla de inicio pulse el botón regresar $\Omega$ .(para mas detalle ir a manual de usuario PES.<br>Modificar Indicador - Sub-Sectorial : Servicios Financieros de la Administración Cen

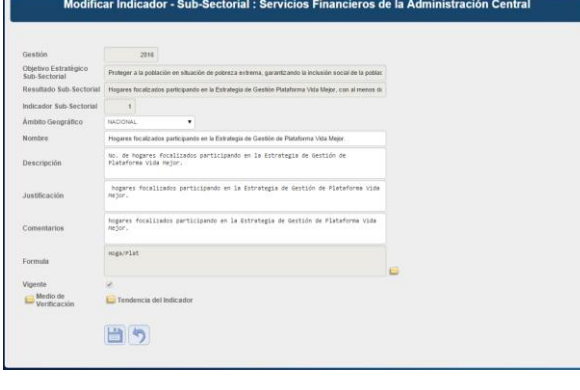

Inhabilitar/Habilitar Indicadores Sub-Sectoriales

> Seleccionar el registro que se desea Inhabilitar/Habilitar y pulsar sobre el botón Inhabilitar/Habilitar

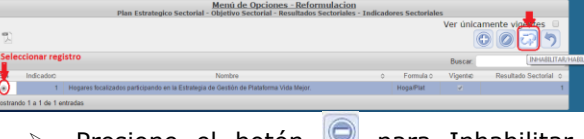

 $\triangleright$  Presione el botón **para Inhabilitar** y presione el botón **para Inhabilitar** los datos de Indicadores Sub-Sectoriales y el sistema le mostrará un mensaje "La operación se realizó con éxito", si desea regresar a la pantalla de inicio pulse el botón regresar $\mathcal{D}$ .

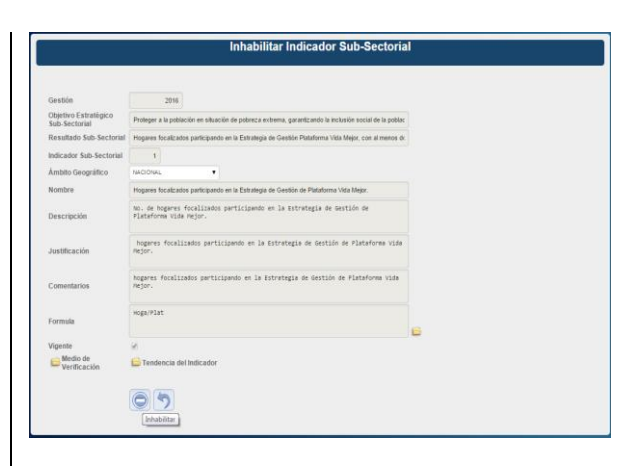

#### Solicitar Aprobación de un Objetivos Estratégicos de Gobierno

 $\triangleright$  Pulsar sobre el botón **e** para solicitar la aprobación de un Objetivo Estratégico de Gobierno.

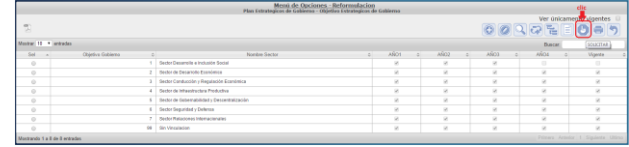

- Aparecerá la pantalla con los registros a solicitar pulsar el botón **para solicitar. Company** Clic on solicita  $\ddot{\sigma}$
- > Se enviara un correo electrónico para notificación de la solicitud, llenar los campos del Para, Asunto y detalle de la solicitud, pulsar **Enviar** para que el correo sea enviado.

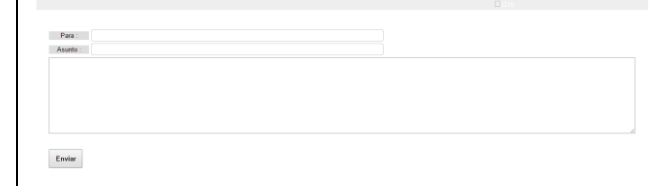